Para cuando no se abren directamente los archivos de video desde el correo Outlook Express. WindowsXP. Cuando recibes un correo con un video adjunto, al abrirlo te dice que no está asociado a ningún programa.

Vas a Panel de control, Apariencia y temas, Opciones de carpeta.<br>P Apariencia y temas

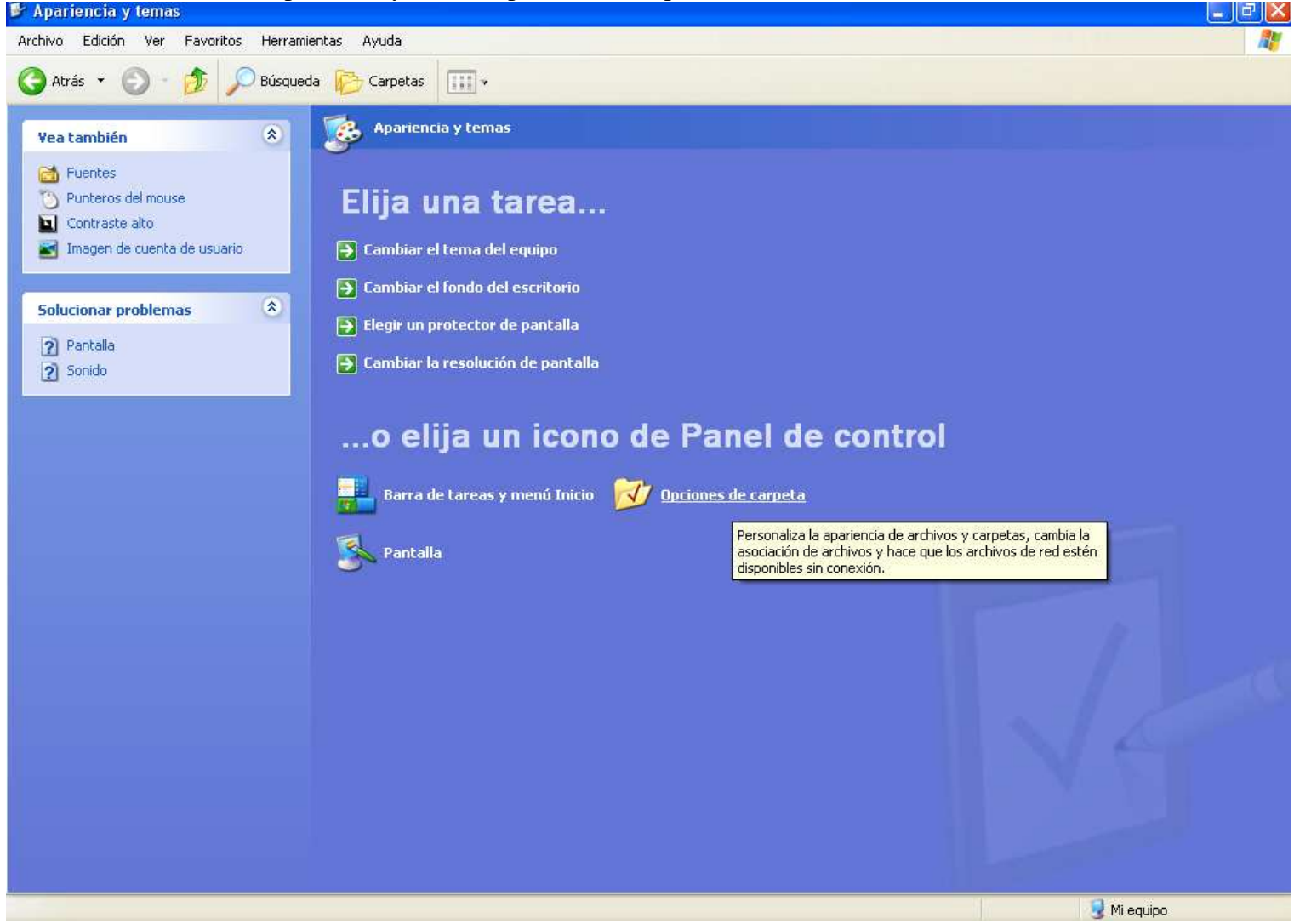

Seleccionas la pestaña "Tipo de archivos", buscas la extensión del archivo que no te abre y lo seleccionas, clicas en opciones avanzadas y te dirá que cambies a preseleccionado, confirmas, vuelves a clicar en opciones avanzadas y se te abre otra ventanita, seleccionas abrir y lo pones como predeterminado y aceptas. Problema resuelto.

Ver imagen más abajo

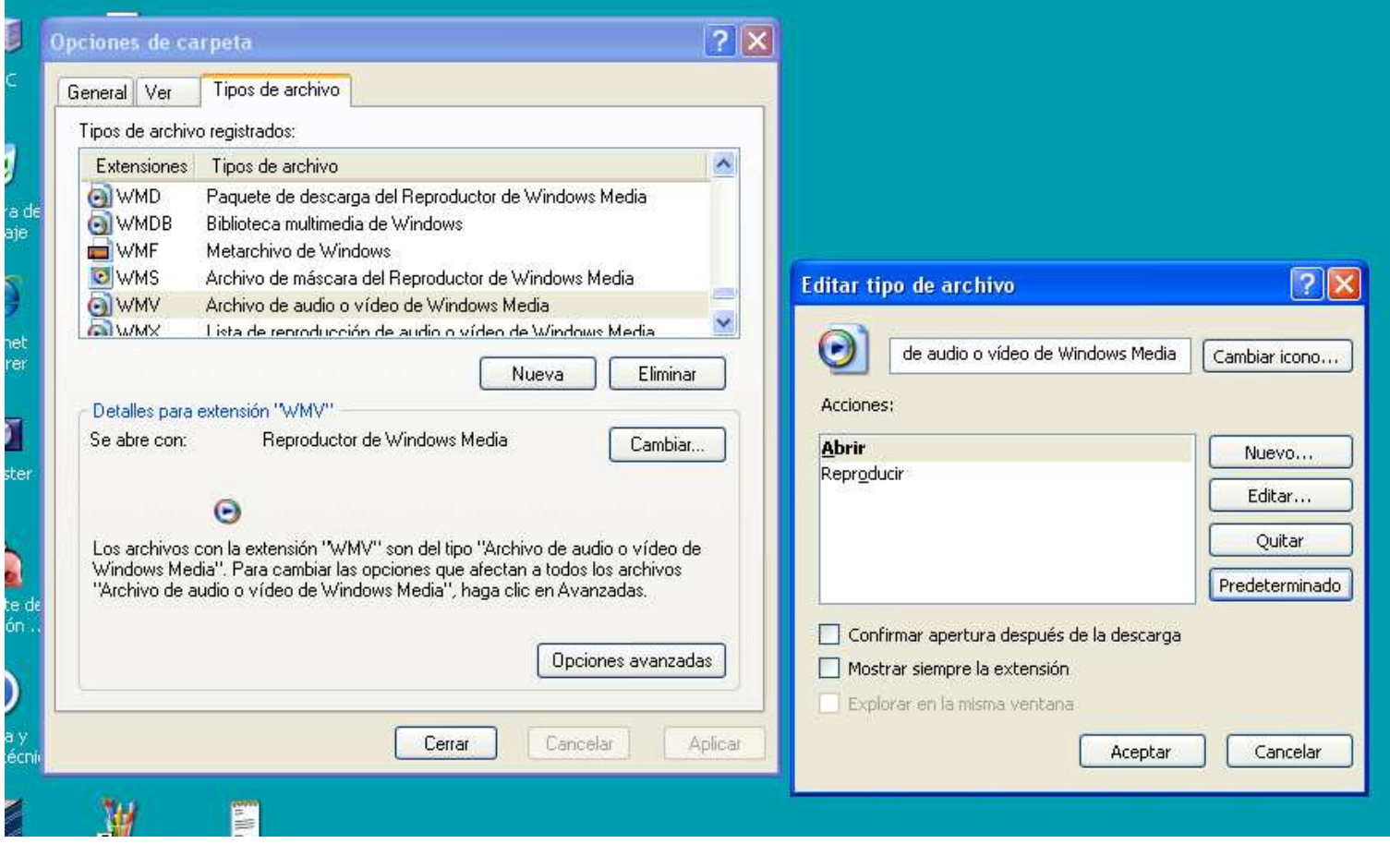